## PaGamo 登入方式說明

步驟一 :開啟 PaGamo 網站點選登入

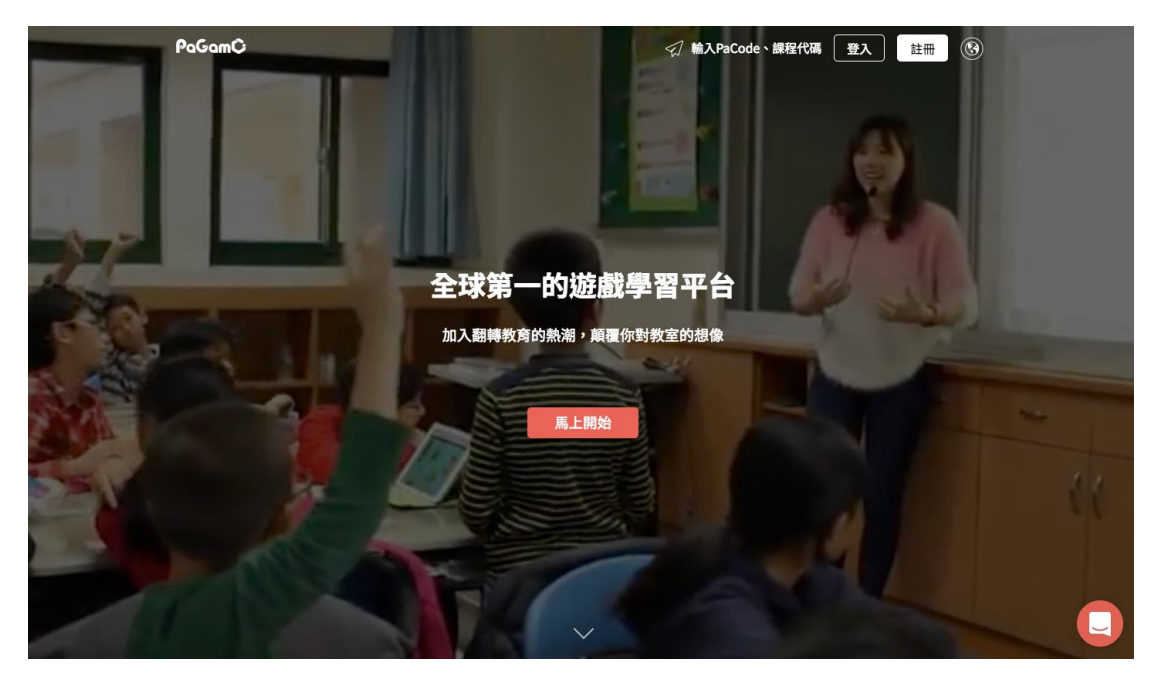

步驟二:點選最右邊 openID 登入

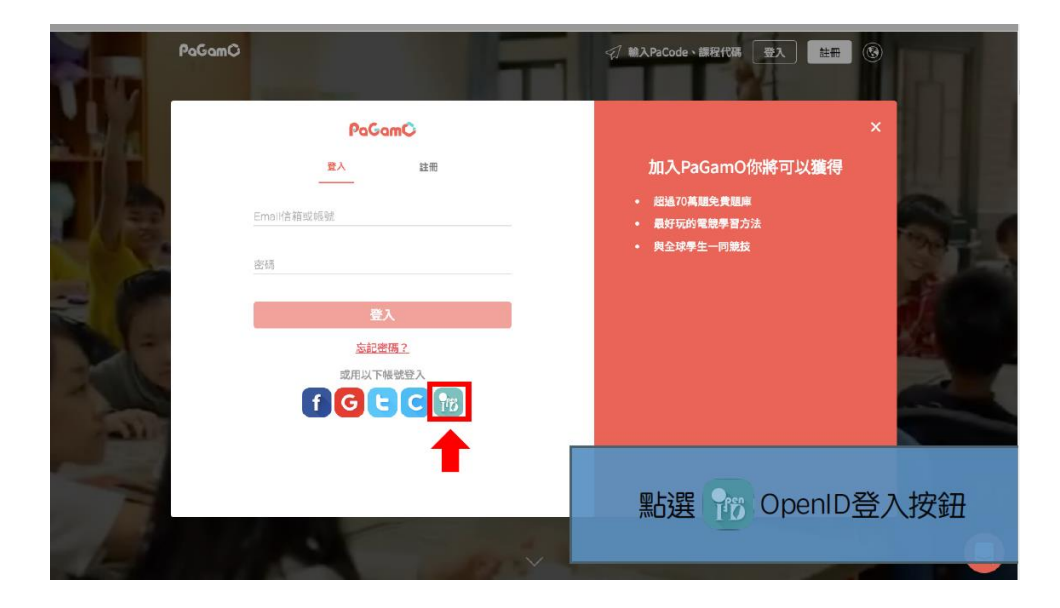

步驟三:使用縣市帳號登入 (原本自己有帳號者可以用本部帳號登入)

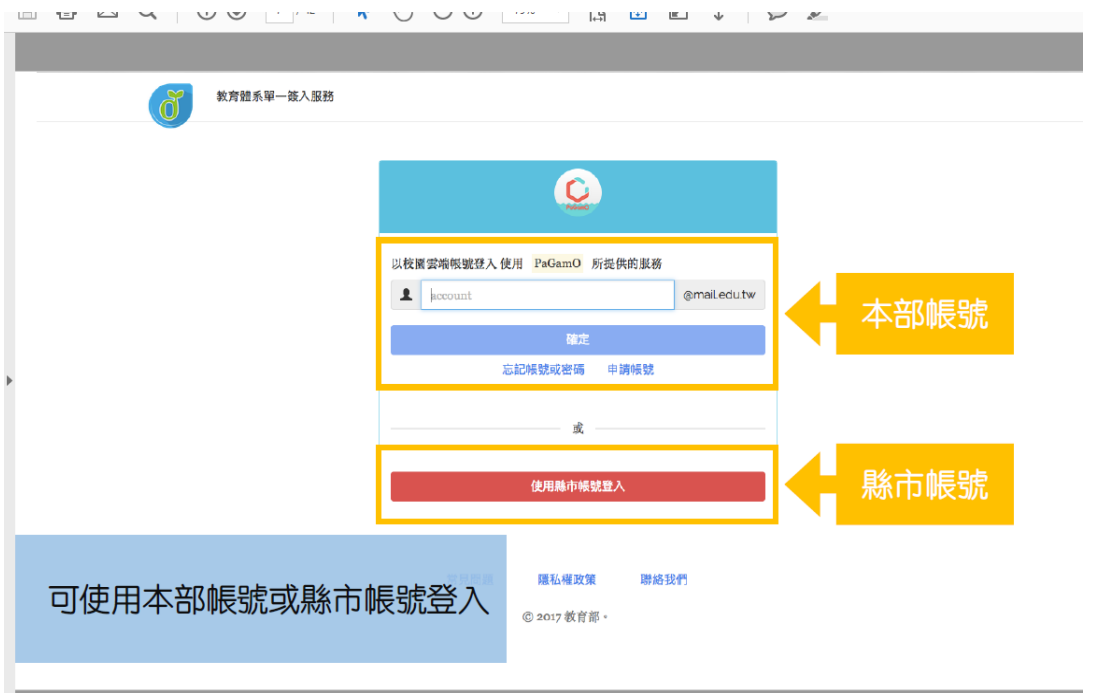

步驟四:帳號為 whps 學號 密碼 身分證後六碼。舉例學號為 100100 的學生 帳號為 whps100100 密碼為身分證後六碼

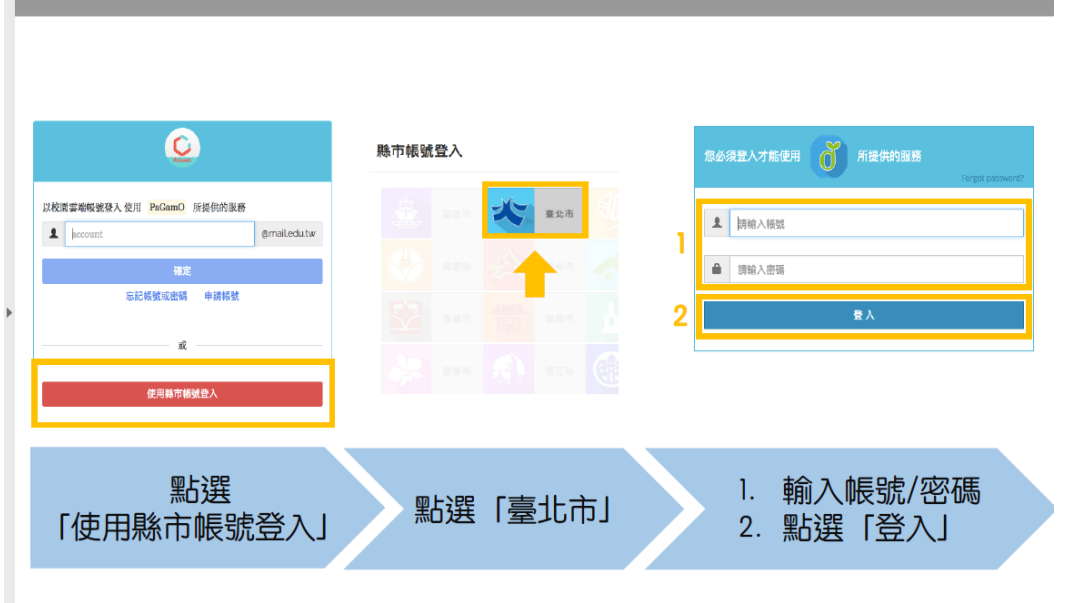

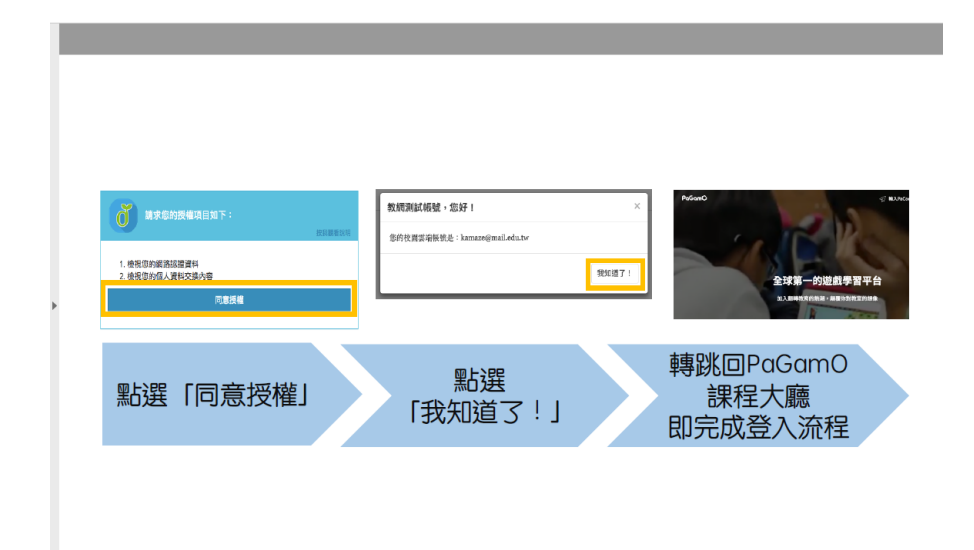

步驟六:進入遊戲

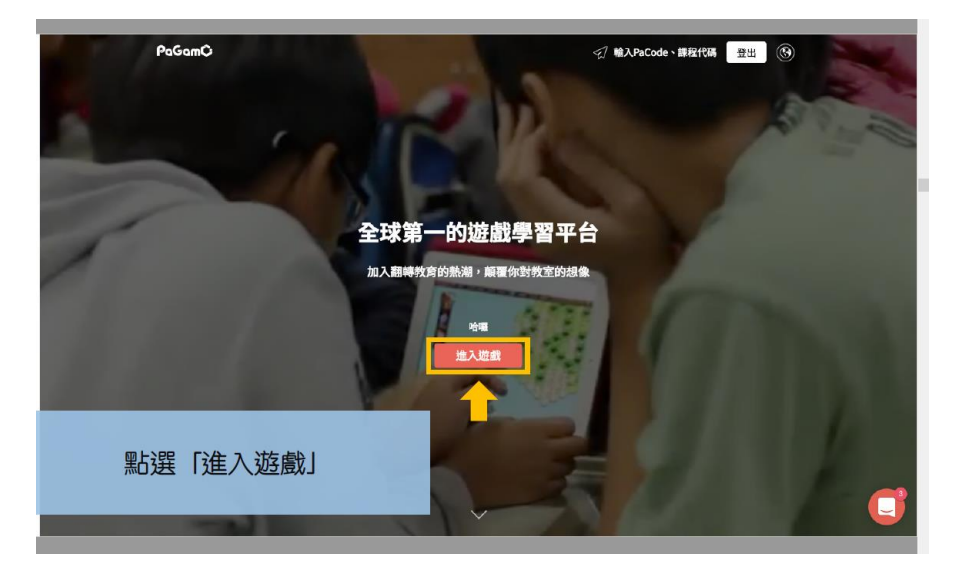

步驟七:

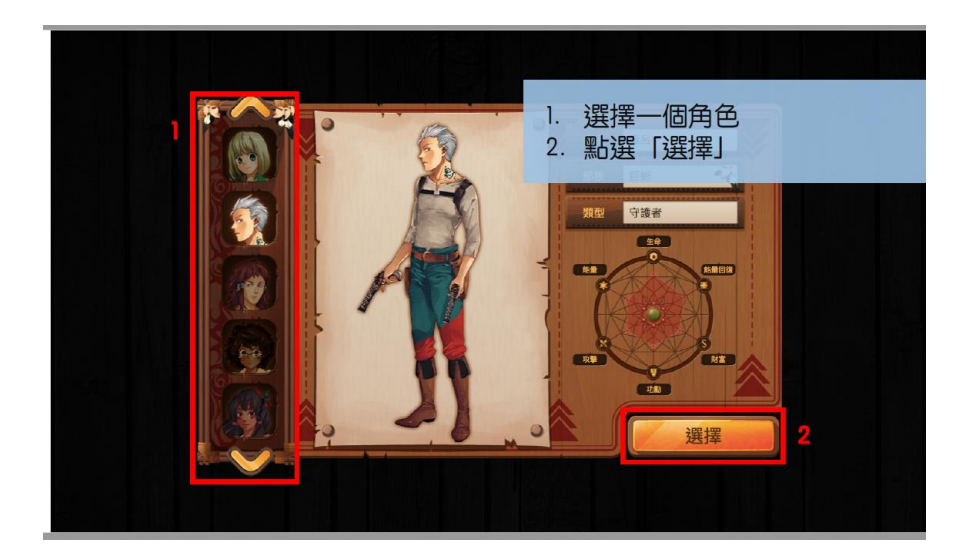

## 步驟八:

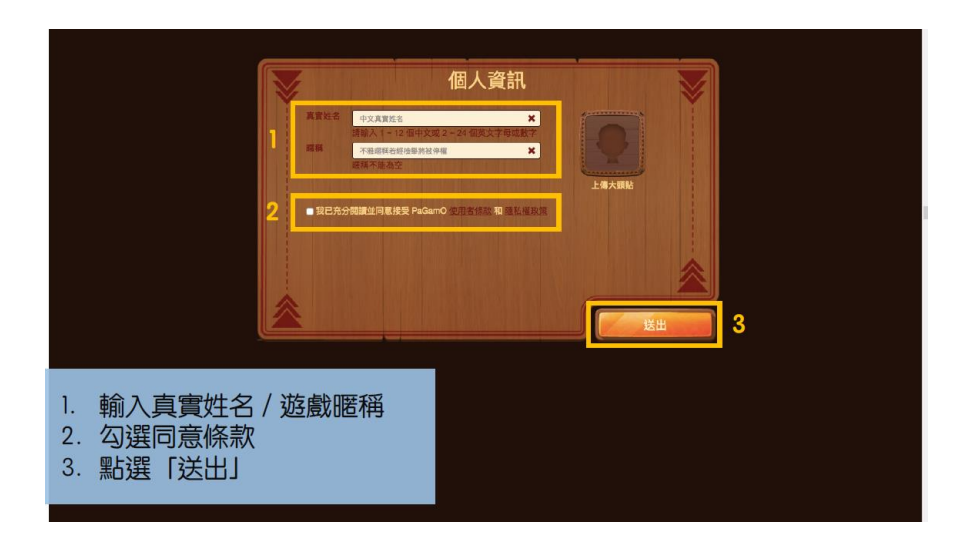

步驟九:

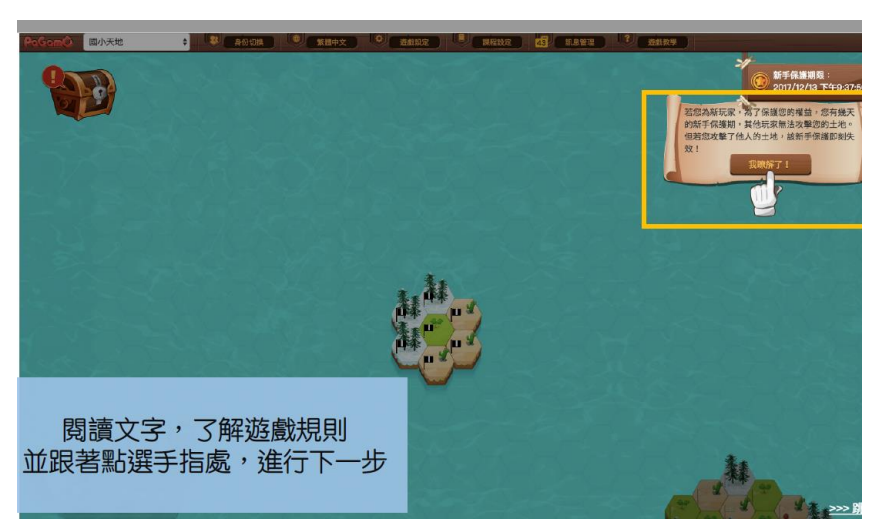

步驟十: 寒假作業包:點選藏寶箱,開始任務

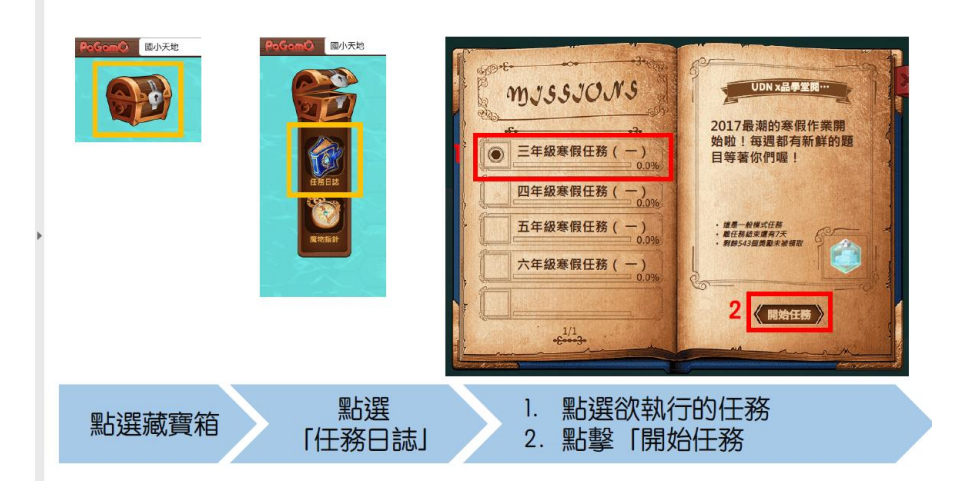

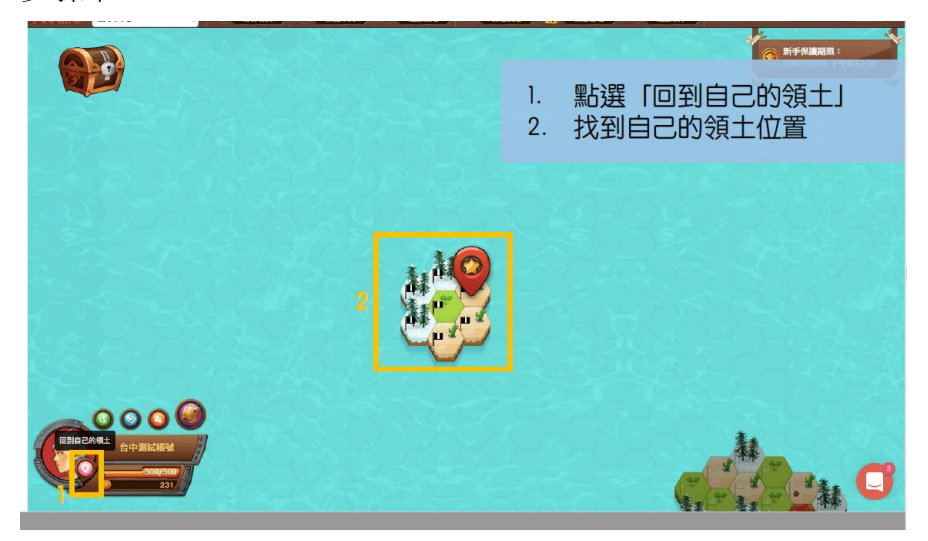

步驟十二:

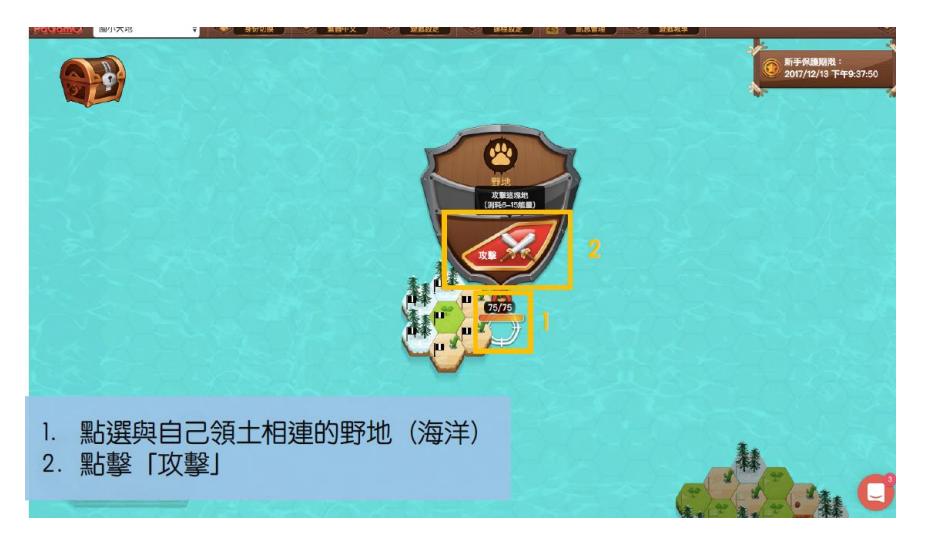

步驟十三:

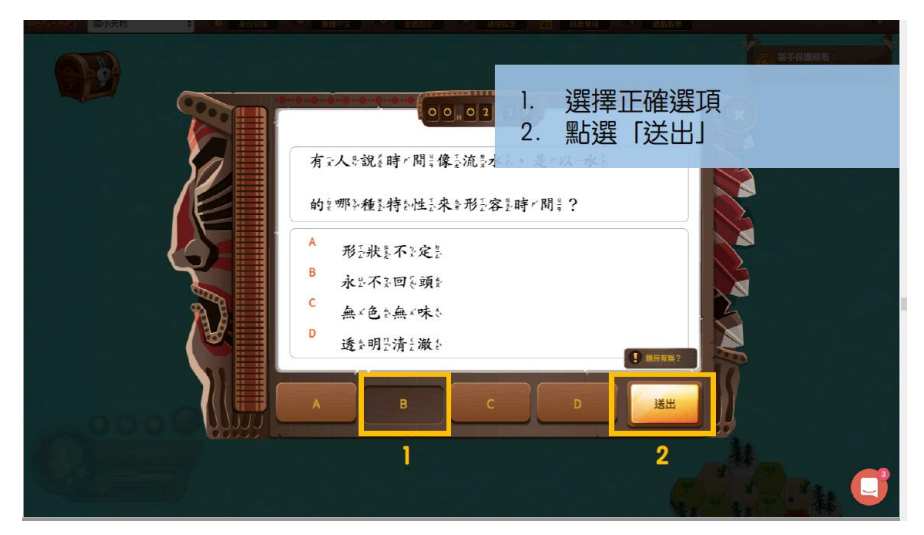

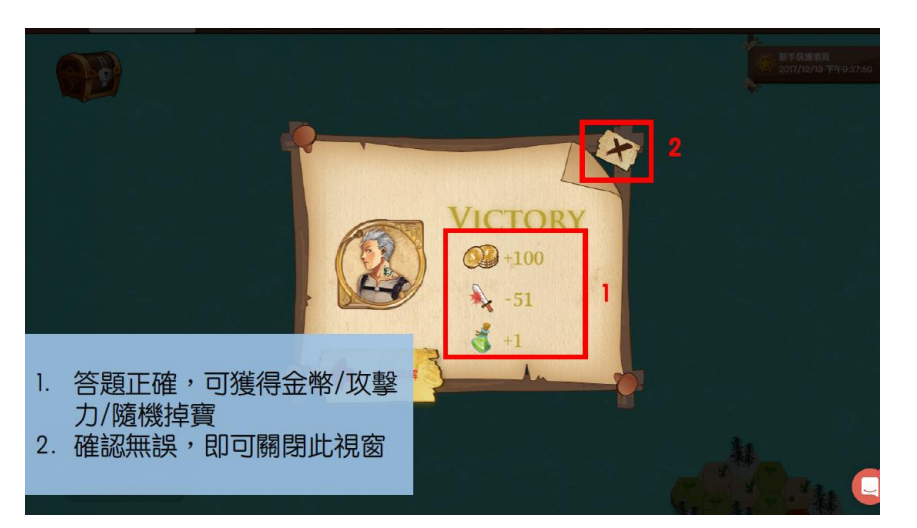

步驟十五:

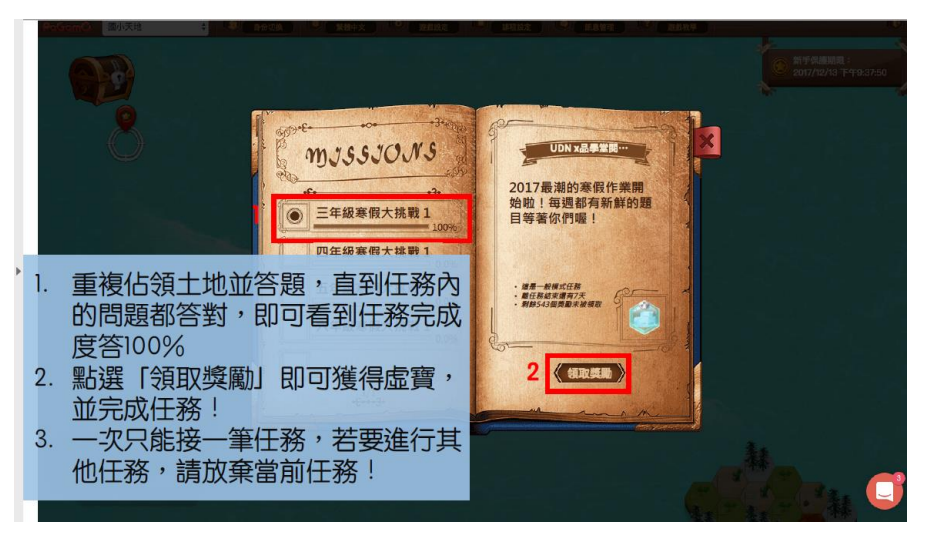